# 広告大賞WEBアップロードシステム

操作説明書(エントリーご担当者様向け)

2023年12月05日

2.2版

システム変更点

2023年12月5日 ラジオ素材の場合、wavファイルをzip圧縮後にアップロードしてください

エントリーの流れ

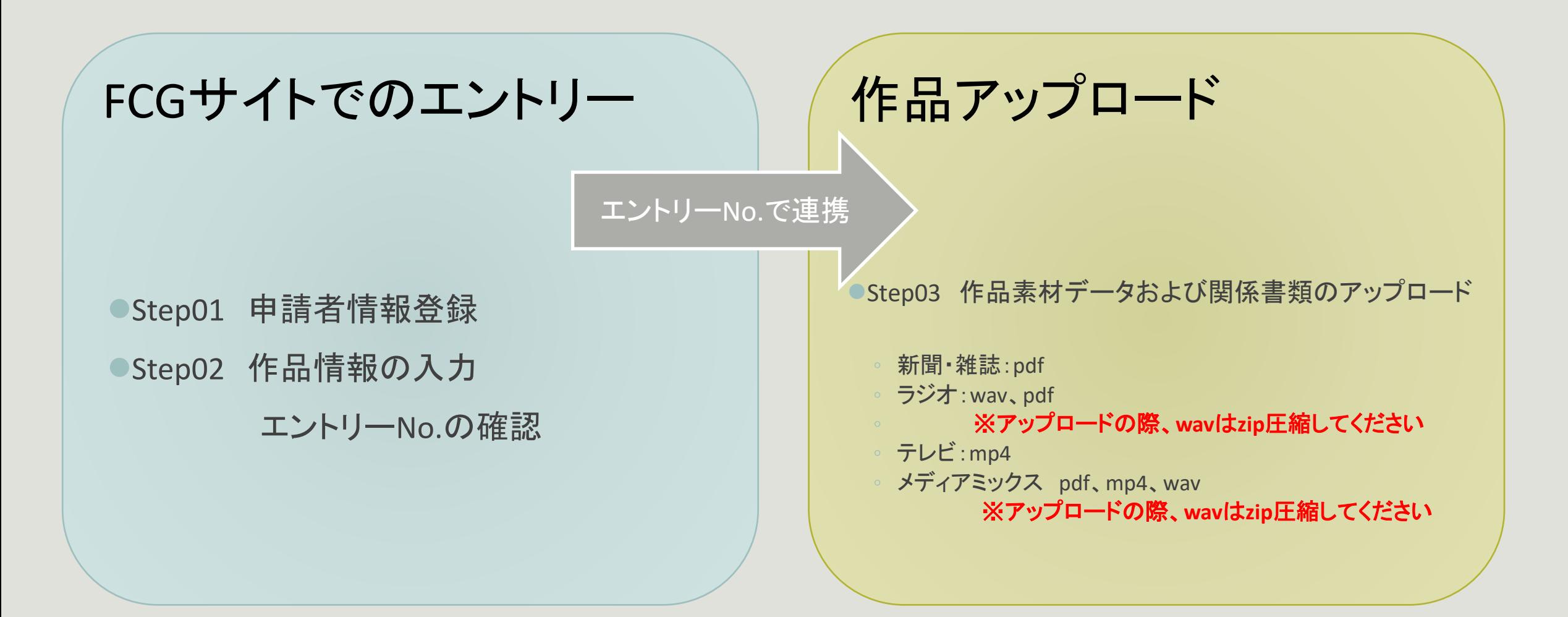

アップロードシステム ログイン

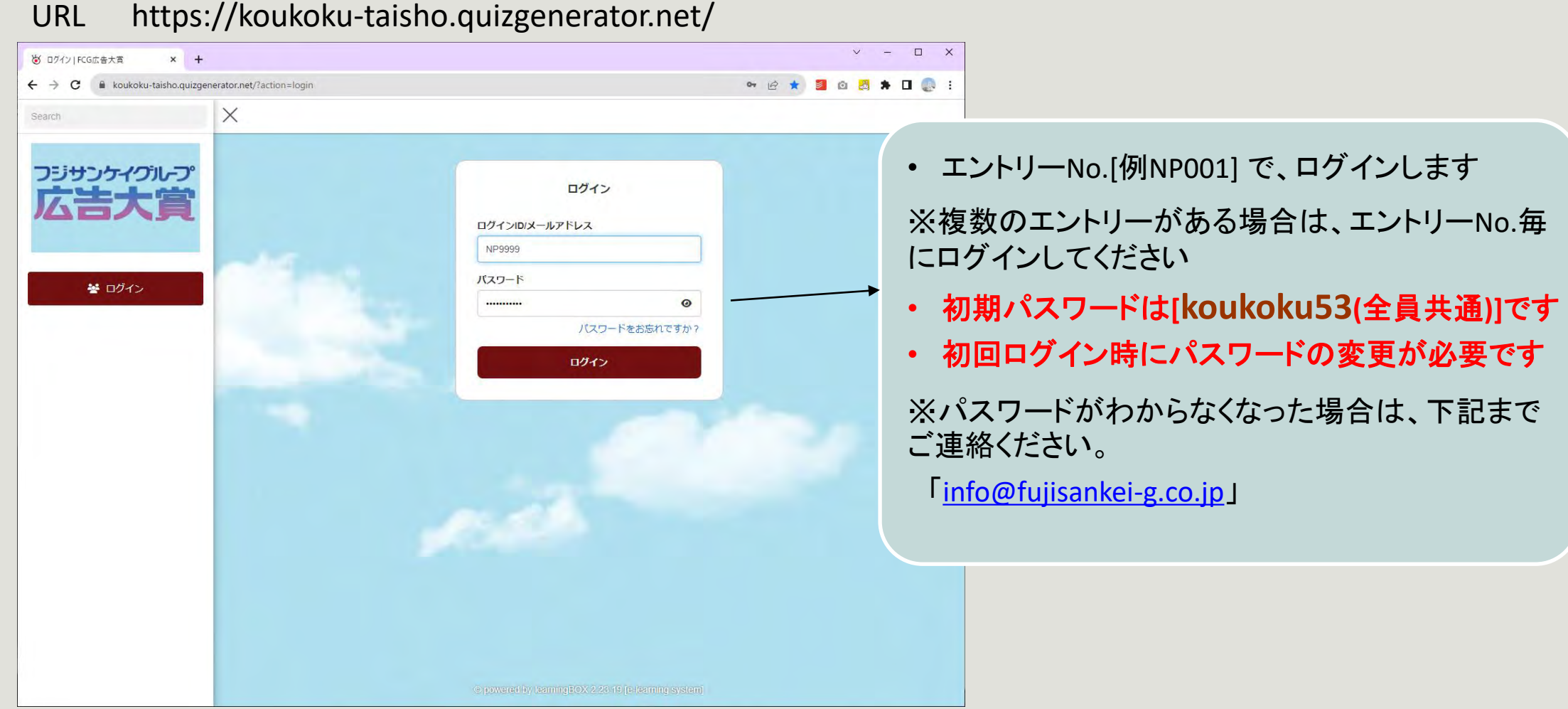

アップロードシステム パスワード変更

### 初回ログイン時に下記画面が表示され、パスワードの変更を求められます

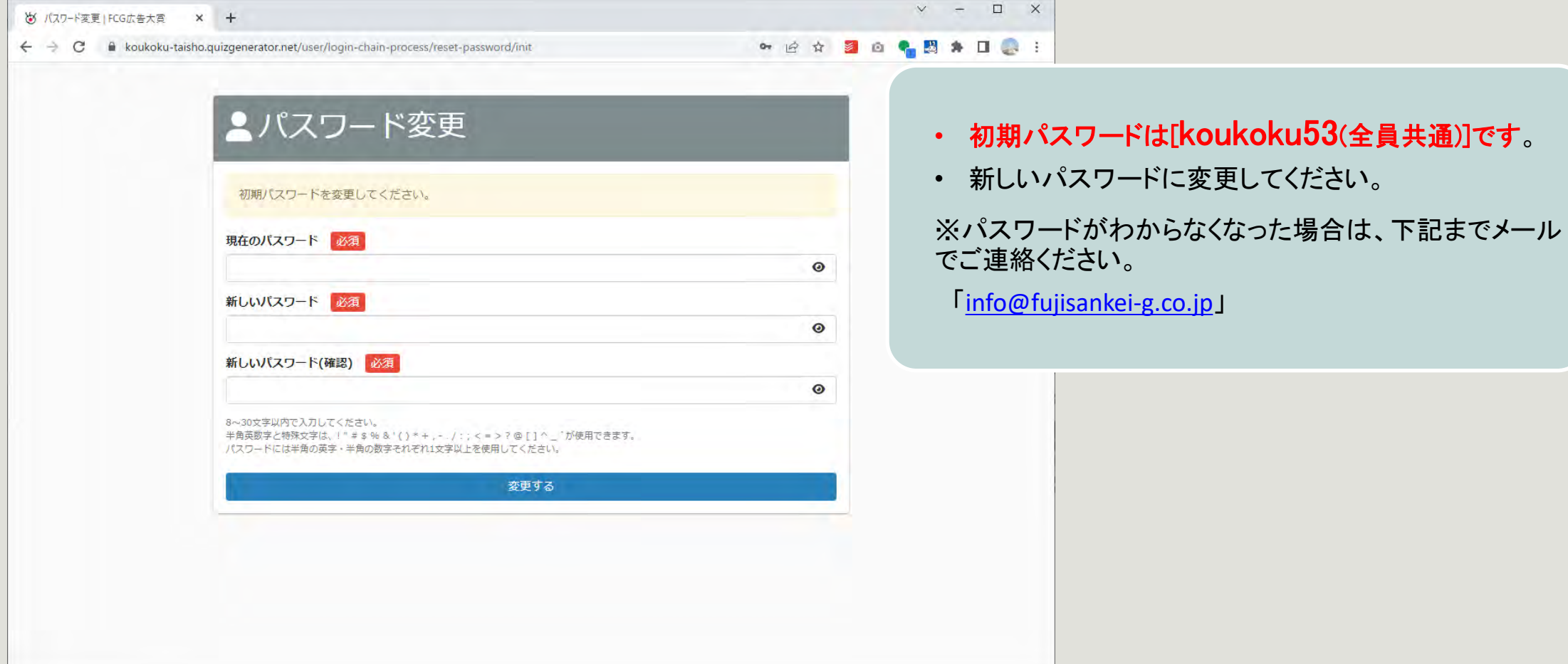

アップロードシステム メニュー

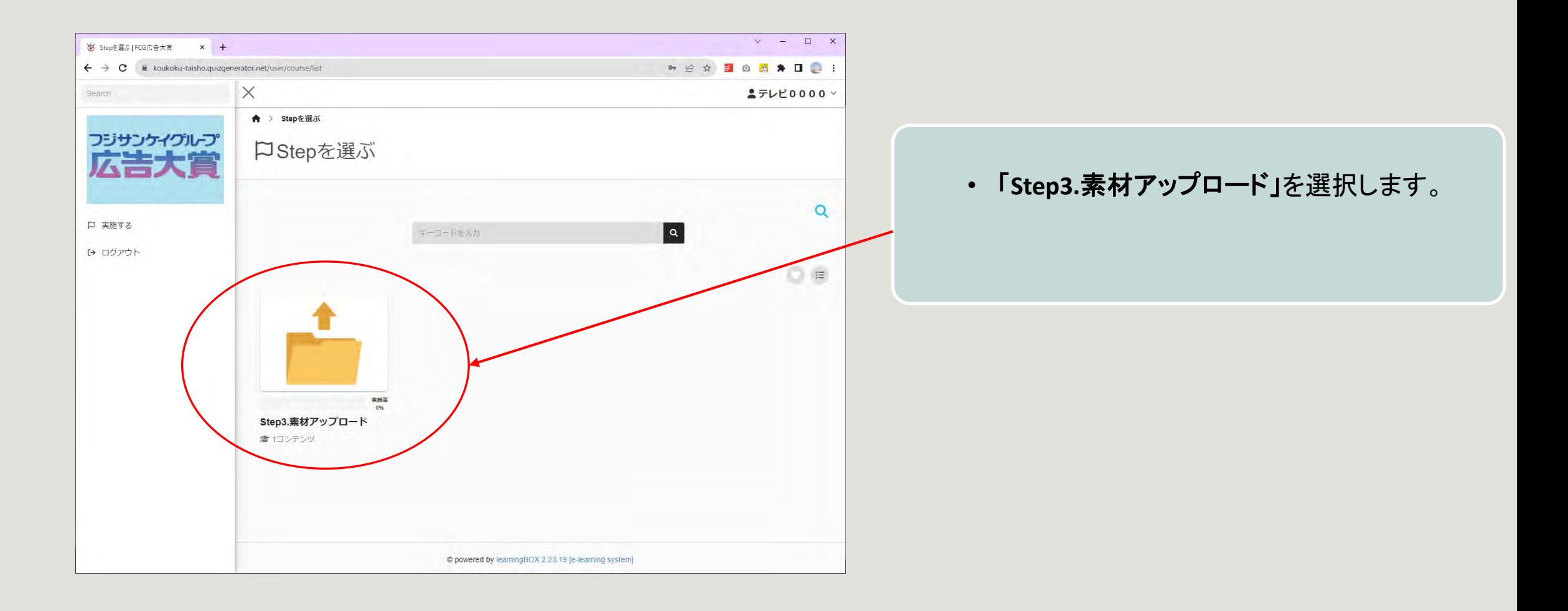

アップロードシステム メニュー2

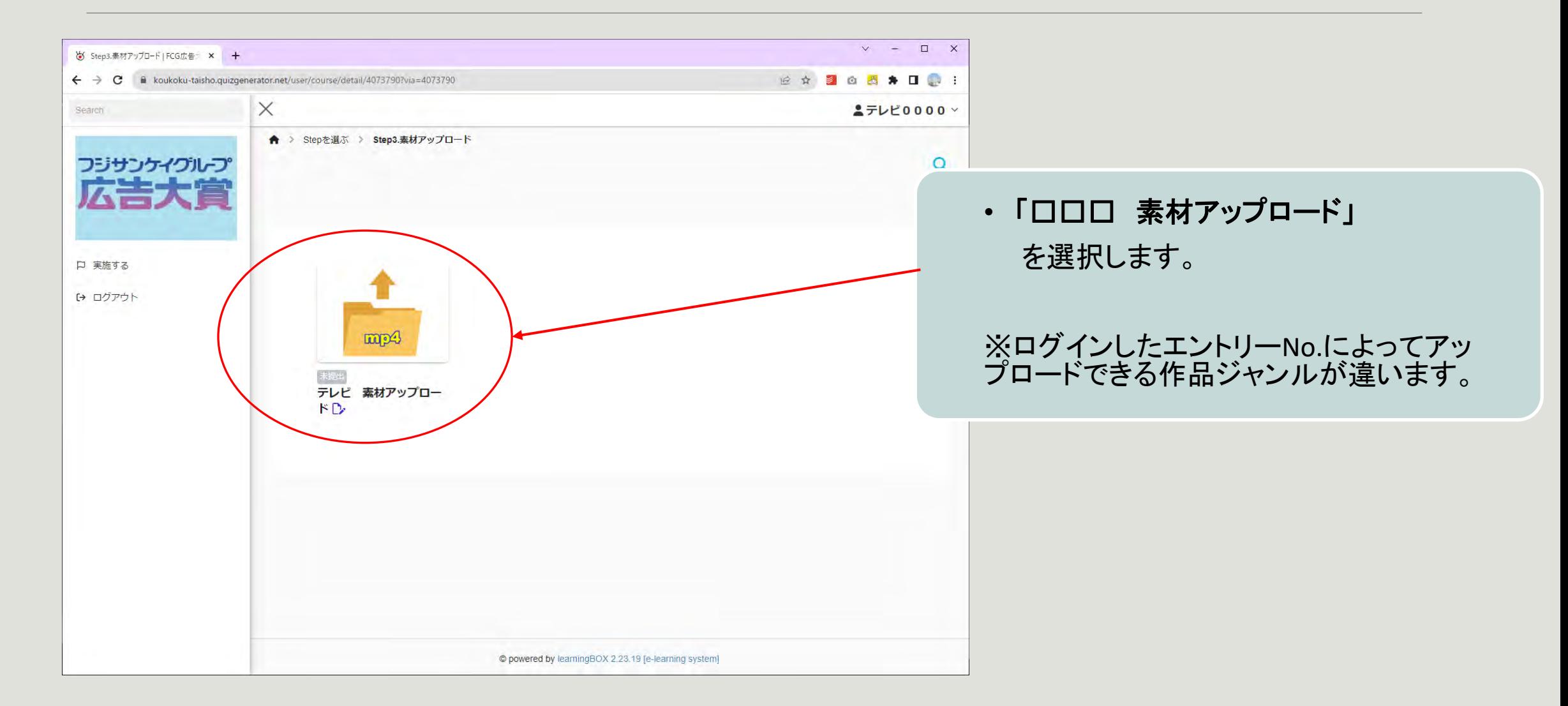

アップロードシステム メディアミックスの場合

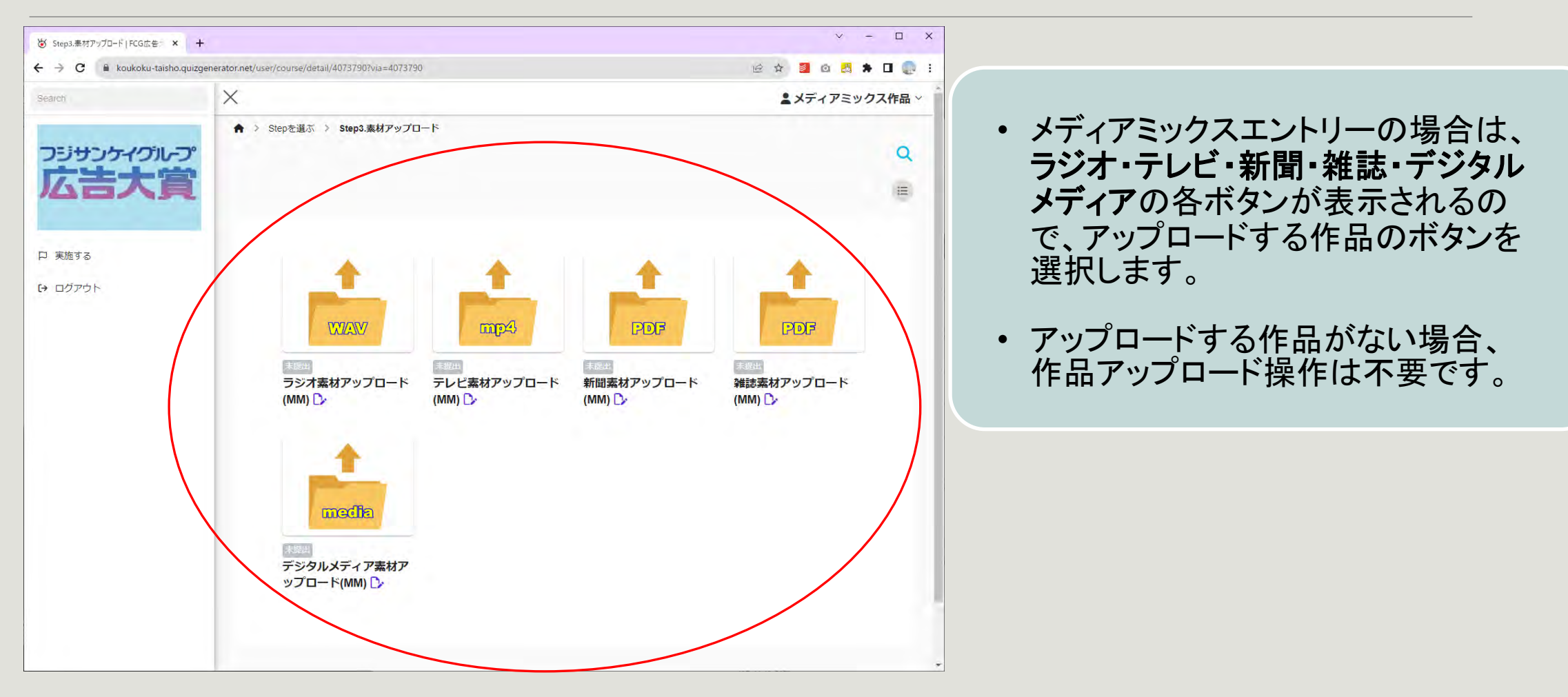

## アップロードシステム アップロード画面

Step3.素材アッ  $\cdot$  $70 - F$ ■135359 我示中 テレビ 素材アップロー :  $F$ D 未定版

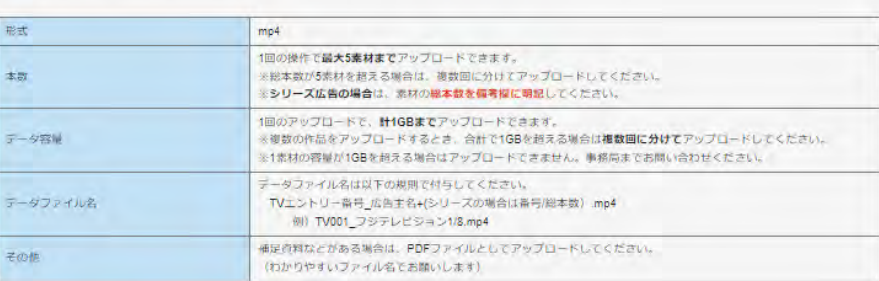

<お知らせ> メディアミックス部門へのエントリーもお待ちしております。 メディアミックスへのエントリーにはこちらから作品情報の登録をお願いします。

<テレゼン審査対象作品をアップロードしてください。

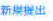

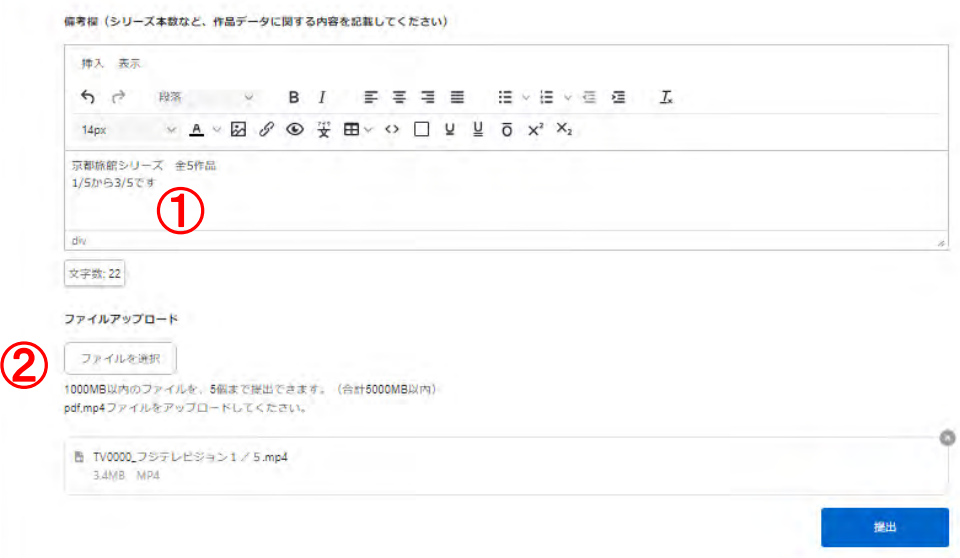

① 備考欄

連絡事項やメモを記載します

### ② ファイルアップロード

「ファイルを選択」をクリックしてアップロードする ファイルを選択します

※アップロードできるファイル種、サイズはジャンル によって違います。

アップロードシステム 備考欄の記載

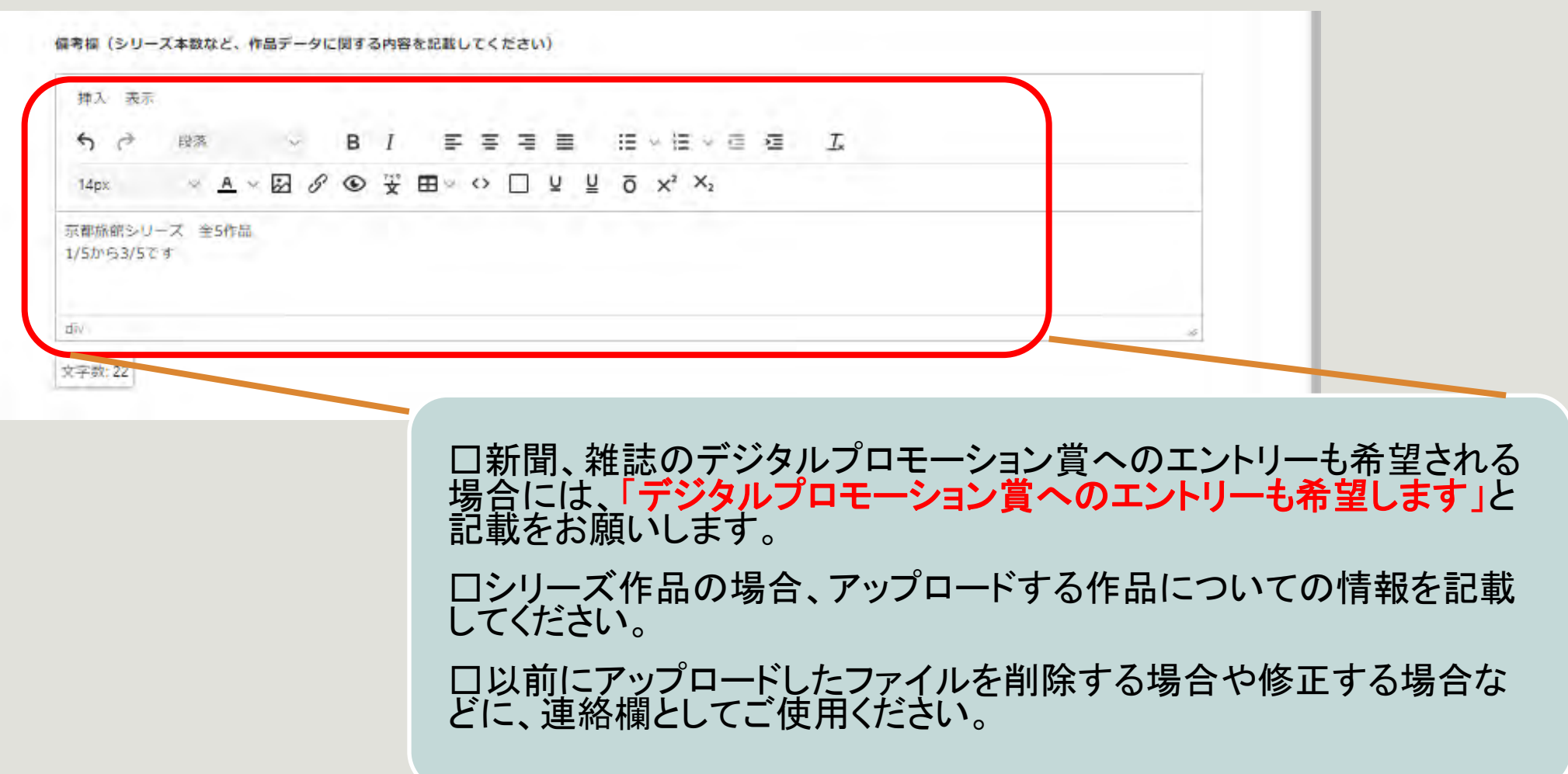

アップロードシステム ファイル選択

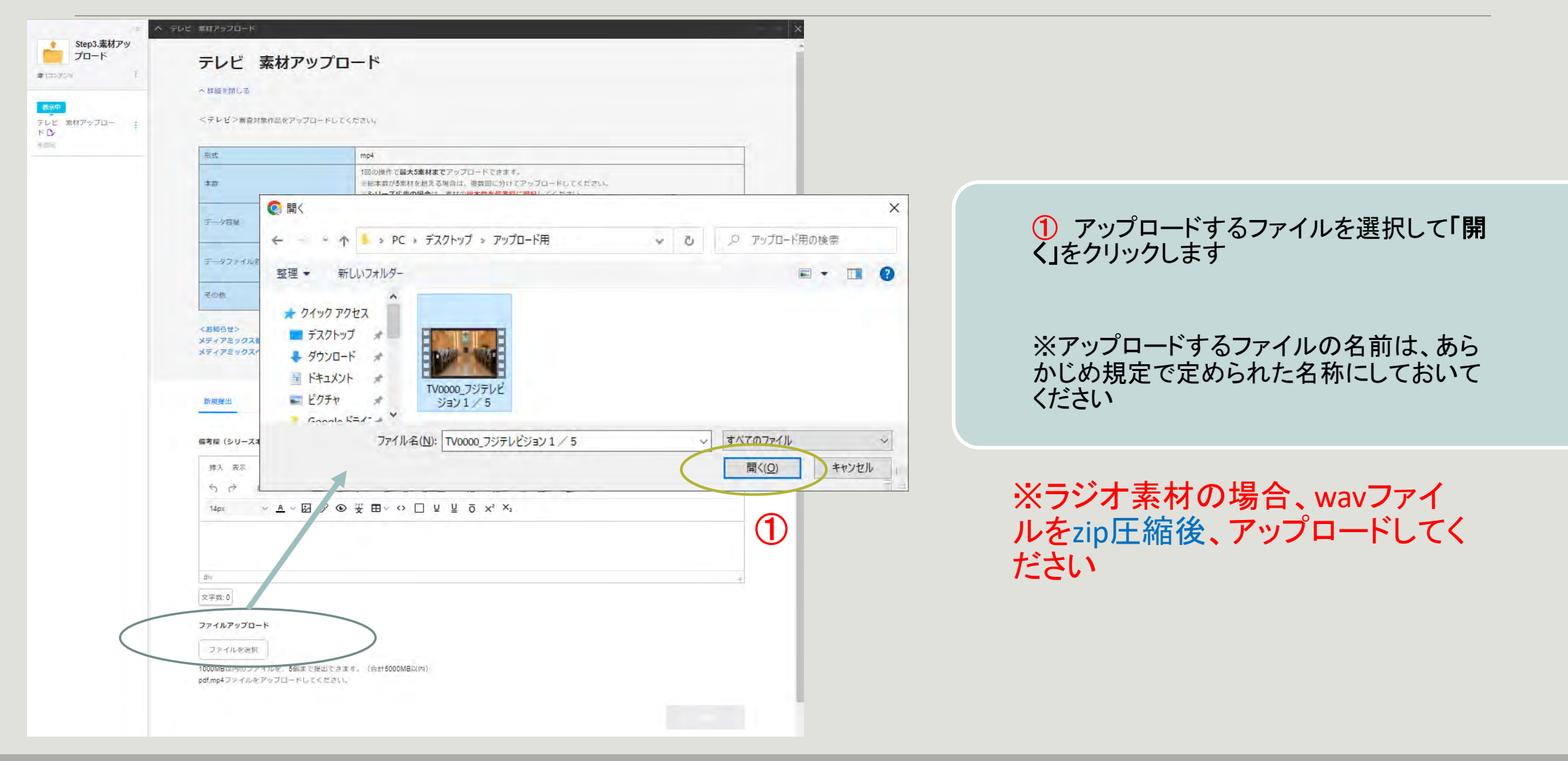

アップロードシステム アップロード結果

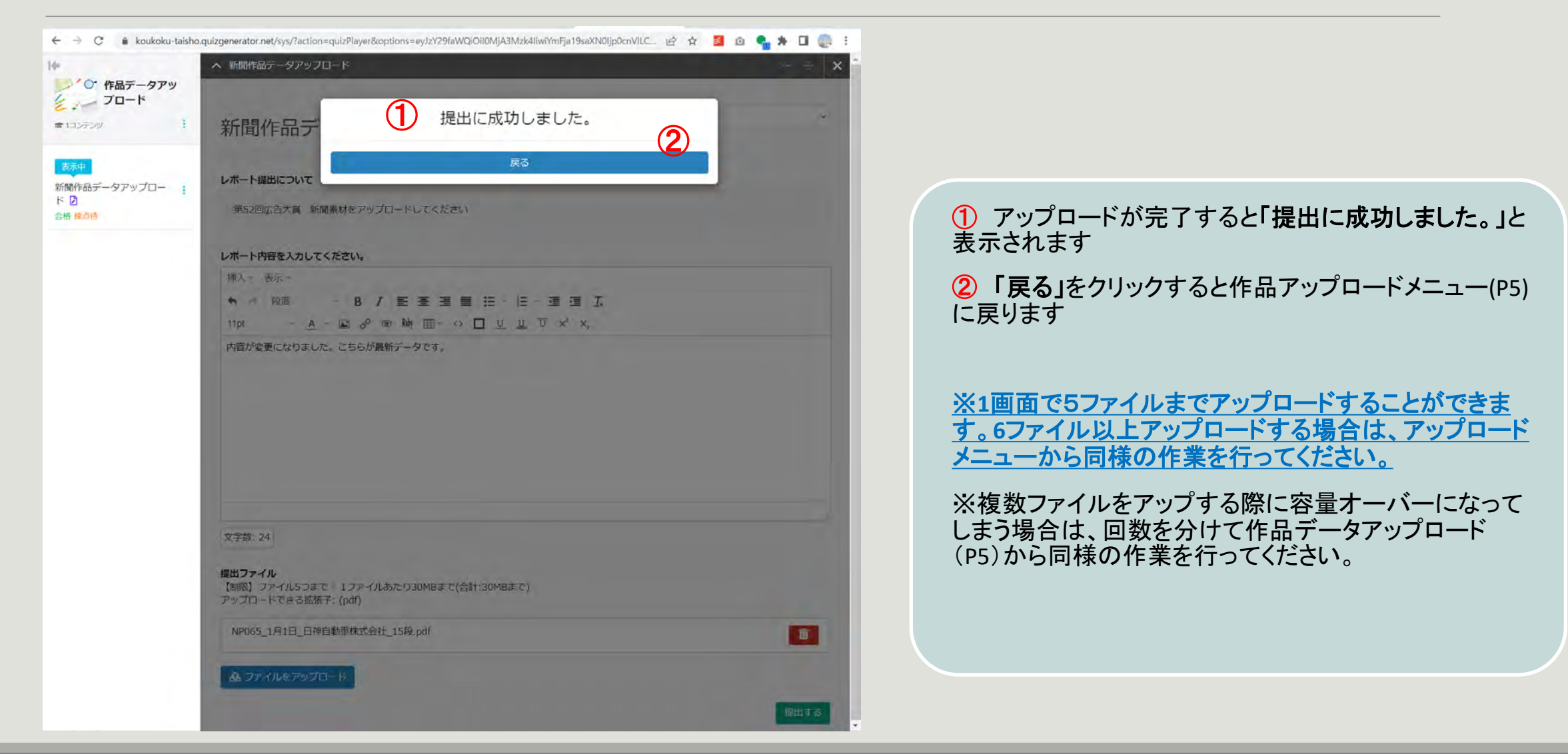

## アップロード済み作品の確認

#### テレド 素材アップロード

へ 詳細を閉じる

<テレビ>審査対象作品をアップロードしてください。

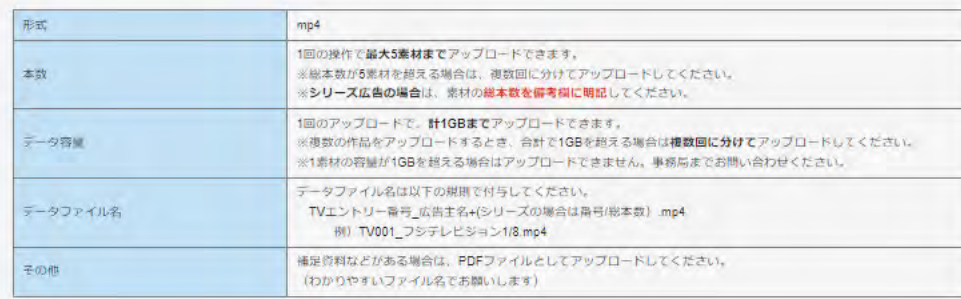

#### くお知らせ>

メディアミックス部門へのエントリーもお待ちしております。 メディアミックスへのエントリーにはこちらから作品情報の登録をお願いします。

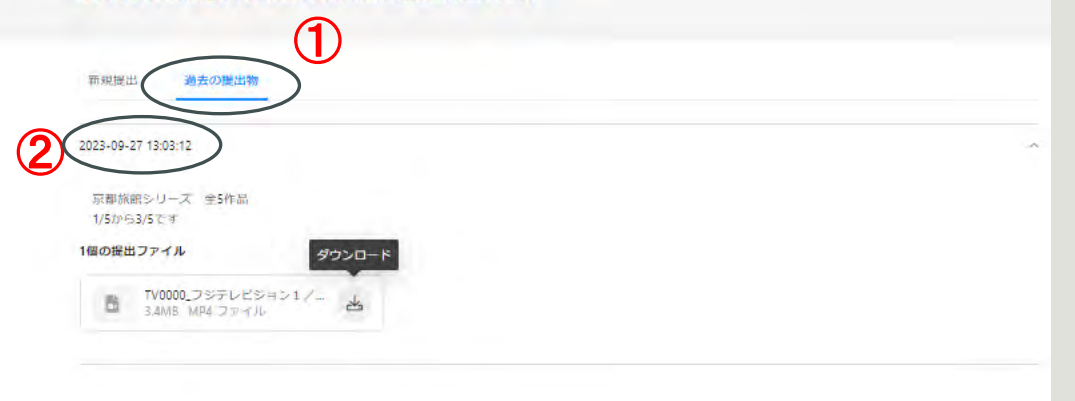

※過去にアップロードした作品を確認したい場合は、 エントリーNo.でログインした上で以下の操作を行い ます

① 「過去の提出物」を選択します

② アップロードした日付・時刻を選択します

※素材のダウンロードは可能ですが、削除はできま せん。